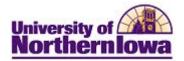

## **Using My Planner**

**Purpose:** The following instructions describe how to use the **My Planner** feature to add courses you wish to take prior to loading your shopping cart and registering (enrolling). Student may add courses within the Planner or use their Academic Requirements (Advisement Report) to add courses.

| Step | Action                                                                                                    |  |  |  |  |  |  |  |
|------|----------------------------------------------------------------------------------------------------|--|--|--|--|--|--|--|
| 1.   | Log onto My Universe. Click the Go to my Student Center link on the My Page tab.<br>University of<br>Northern Iowa<br>Favorites Main Menu                                                                                                    |  |  |  |  |  |  |  |
|      | My Page Resources Work @ UNI Life @ UNI Reporting Recruiting                                                                                                    |  |  |  |  |  |  |  |
|      | Personalize: Content                                                                                                    |  |  |  |  |  |  |  |
|      | Student Center 🛛 🖬 🖬 Current A                                                                                                    |  |  |  |  |  |  |  |
|      | Image: Standard Case     Go to my Student Center     Delete   Hid       Image: Standard Case     Image: Standard Case     Image: Standard Case       Image: Standard Case     Image: Standard Case     Image: Standard Case       Image: Standard Case     Image: Standard Case     Image: Standard Case       Image: Standard Case     Image: Standard Case     Image: Standard Case       Image: Standard Case     Image: Standard Case     Image: Standard Case       Image: Standard Case     Image: Standard Case     Image: Standard Case       Image: Standard Case     Image: Standard Case     Image: Standard Case       Image: Standard Case     Image: Standard Case     Image: Standard Case       Image: Standard Case     Image: Standard Case     Image: Standard Case       Image: Standard Case     Image: Standard Case     Image: Standard Case       Image: Standard Case     Image: Standard Case     Image: Standard Case       Image: Standard Case     Image: Standard Case     Image: Standard Case |  |  |  |  |  |  |  |
|      | With Ward Ward Ward Ward Ward Ward Ward Ward                                                                                                    |  |  |  |  |  |  |  |
|      | Note: The thumbnail image is also a link to Student Center.                                                                                                    |  |  |  |  |  |  |  |

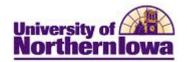

| Step | Action                                                |                                  |                                                       |                                                                                                    |  |  |  |
|------|-------------------------------------------------------|----------------------------------|-------------------------------------------------------|----------------------------------------------------------------------------------------------------|--|--|--|
| 2.   | In the Academics section, Click the <b>Plan</b> link. |                                  |                                                       |                                                                                                    |  |  |  |
|      | Rachel's Student Ce                                   | nter                             |                                                       |                                                                                                    |  |  |  |
|      |                                                       | Ţ                                |                                                       |                                                                                                    |  |  |  |
|      | Academics                                             | SEARCH FOR CLASSES               |                                                       |                                                                                                    |  |  |  |
|      | Search                                                | 🛐 Deadlines 🛛 😡 UI               | RL                                                    |                                                                                                    |  |  |  |
|      | Enroll<br>My Academics                                | This Week's Schedule             |                                                       | Vertical Holds                                                                                                    |  |  |  |
|      |                                                       | Class                            | Schedule                                              | Holds.                                                                                                    |  |  |  |
|      | other academic 🗸 📎                                    | POSTSEC 6270-01<br>LEC (30273)   | Tu 5:00PM - 7:50PM<br>Schindler Education Cent<br>528 | To Do List                                                                                                    |  |  |  |
|      |                                                       | POSTSEC 6285-01<br>RDG (35863)   | Room: TBA                                             | No To<br>Do's.                                                                                                    |  |  |  |
|      |                                                       |                                  | weekly schedule 🕨                                     | Enrollment Dates                                                                                                    |  |  |  |
|      |                                                       |                                  | enrollment shopping cart 🕨                            | Enrollment Appointment<br>You may begin enrolling for the<br>SPRING 2013 Full Semester<br>session on November 6, 2012. |  |  |  |
|      | ✓ Finances                                            |                                  |                                                       |                                                                                                    |  |  |  |
|      | <b>Result:</b> The My Planner page displays.          |                                  |                                                       |                                                                                                    |  |  |  |
|      |                                                       |                                  |                                                       | go to                                                                                                    |  |  |  |
|      | Search                                                | Plan                             | Enroll                                                | My Academics                                                                                                    |  |  |  |
|      | my planner shopping cart                              |                                  |                                                       |                                                                                                    |  |  |  |
|      | My Planner                                            |                                  |                                                       |                                                                                                    |  |  |  |
|      | Add courses to Planner using: BROWSE COURSE CATALOG   |                                  |                                                       |                                                                                                    |  |  |  |
|      | (i) Your planner is courses to your                   | empty. Use Plan by M<br>planner. | y Requirements or Searc                               | ch Catalog to add                                                                                                    |  |  |  |
| 3.   | Click the <b>Browse</b> C                             | ourse Catalog bu                 | tton to find courses                                  | s to add to your planner.                                                                                              |  |  |  |
|      | BROWSE COURSE                                         | CATALOG                          |                                                       |                                                                                                    |  |  |  |

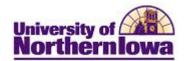

| Step | Action                                                                        |                                             |                  |                                                                                       |             |         |            |                             |  |
|------|-------------------------------------------------------------------------------|---------------------------------------------|------------------|---------------------------------------------------------------------------------------|-------------|---------|------------|-----------------------------|--|
| 4.   | Select the checkbox for each course you wish to add.<br>Browse Course Catalog |                                             |                  |                                                                                       |             |         |            |                             |  |
|      | University of Nor                                                             | University of Northern Iowa   Undergraduate |                  |                                                                                       |             |         |            |                             |  |
|      | A B C D E F G H I J K L M N O P Q R S T U V W X Y<br>0 1 2 3 4 5 6 7 8 9      |                                             |                  |                                                                                       |             |         |            |                             |  |
|      |                                                                               | COLLAPSE A                                  | LL               | EXPAN                                                                                 | ND ALL      |         | Add        | TO PLANNER                  |  |
|      | Select                                                                        | subject code to                             | o display        | y or hide cou                                                                         | rse informa | ation.  |            |                             |  |
|      |                                                                               | CT - Accounti                               |                  |                                                                                       |             |         |            | Tunically                   |  |
|      | 5                                                                             | Gelect Courselect Nb                        | r C              | Course Title                                                                          |             |         |            | Typically<br>Offered        |  |
|      |                                                                               | ☑ (212                                      | 20)              | rinciples of                                                                          |             |         |            | Fall, Spring,<br>and Summer |  |
|      |                                                                               | (213                                        | 30)              | ** available as of 08/01/2011and SummVITA: Individual Income Tax<br>PreparationSpring |             |         |            | Fall, Spring,<br>and Summer |  |
|      |                                                                               | (305                                        | 55) <sup>P</sup> |                                                                                       |             |         |            | Spring                      |  |
| 5.   | ** available as of 08/01/2011       Click the Add to Planner button.          |                                             |                  |                                                                                       |             |         |            |                             |  |
|      | <i>Result:</i> A confirmation message displays at the top of the page.        |                                             |                  |                                                                                       |             |         |            |                             |  |
|      | ACCT 2120 has been added to your Planner.                                     |                                             |                  |                                                                                       |             |         |            |                             |  |
|      |                                                                               |                                             |                  |                                                                                       |             |         |            |                             |  |
| 6.   | Continue to a navigation ba                                                   |                                             |                  |                                                                                       | desired     | subject | t using th | ne alpha                    |  |
|      | АВСЕ                                                                          | ) E F G H<br>0                              |                  | KLMN<br>3456                                                                          |             | RS      | Τυν        | WXYZ                        |  |

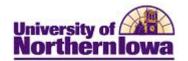

| Step | Action                                                                                        |                        |                                                                               |            |          |                             |                 |         |
|------|-----------------------------------------------------------------------------------------------|------------------------|-------------------------------------------------------------------------------|------------|----------|-----------------------------|-----------------|---------|
| 7.   | Once you have added all your courses, click the <b>my planner</b> link at the top             |                        |                                                                               |            |          |                             |                 |         |
|      |                                                                                               | Search                 | Plan                                                                          |            | Enrol    |                             | My Acade        | mics    |
|      |                                                                                               | my planner             | Sho                                                                           | pping cart |          | c                           | ourse history   | /       |
|      | Result.<br>My Pla                                                                             |                        | nner is populated.                                                            |            |          |                             |                 |         |
|      | Add courses to Planner using: BROWSE COURSE CATALOG Delete all courses in Planner: DELETE ALL |                        |                                                                               |            |          |                             |                 |         |
|      | 🔽 Unas                                                                                        | signed Cours           | ses                                                                           |            |          |                             |                 |         |
|      | Select                                                                                        | Course                 | Description                                                                   | Prereq     |          | Typically<br>Offered        | Delete          |         |
|      |                                                                                               | BIOL 1012              | Life: The Natural World                                                       | yes        | 3.00     | Fall and Spring             | Î               |         |
|      |                                                                                               | BUSINESS<br>1000       | Freshman Sem Bus<br>Professionals                                             |            |          | Fall and Spring             | Î               |         |
|      |                                                                                               | COMM 1000              | Oral Communication                                                            |            | 13.00    | Fall, Spring,<br>and Summer | Î               |         |
|      |                                                                                               | ECON 1041              | Princ Of Macroeconomics                                                       |            | 13.00    | Fall, Spring,<br>and Summer | Î               |         |
|      |                                                                                               | STAT 1772              | Statistical Methods                                                           |            | 13.00    | Fall, Spring,<br>and Summer | Î               |         |
|      |                                                                                               |                        | Move selected courses to                                                      | Term       |          | •                           | move            |         |
| 8.   |                                                                                               |                        | our planner courses                                                           |            |          |                             |                 |         |
|      |                                                                                               | -                      | sh to move and the                                                            | approp     | riate te | erm. Click                  | the <b>move</b> | button. |
|      | Select                                                                                        | ssigned Cour<br>Course | Description                                                                   | Prereq     | Units    | Typically<br>Offered        | Delete          |         |
|      | <b>V</b>                                                                                      | BIOL 1012              | Life: The Natural World                                                       | yes        | 3.00     | Fall and Sprin              | ng 🗊            |         |
|      |                                                                                               | BUSINESS<br>1000       | Freshman Sem Bus<br>Professionals                                             |            | 0.00     | Fall and Sprin              | ng 🗊            |         |
|      |                                                                                               | COMM 1000              | Oral Communication                                                            |            | 3.00     | Fall, Spring,<br>and Summer | Î               |         |
|      | <b>V</b>                                                                                      | ECON 1041              | Princ Of Macroeconomics                                                       |            | 3.00     | Fall, Spring,<br>and Summer | Î               |         |
|      | <b>V</b>                                                                                      | STAT 1772              | Statistical Methods                                                           |            | 3.00     | Fall, Spring,<br>and Summer | Î               |         |
|      |                                                                                               |                        | Move selected courses t                                                       | o Term     | FALL 201 | 3 •                         | move            |         |
|      | <b>Result:</b> A confirmation displays:                                                       |                        |                                                                               |            |          |                             |                 |         |
|      | •                                                                                             |                        | JSINESS 1000, COMM 100                                                        | DO, ECON   | 1041.9   | 5TAT 1772 hz                | ive been        |         |
|      |                                                                                               | noved to FAL           |                                                                               |            |          |                             |                 |         |
| 9.   | been re                                                                                       | eleased for            | ded courses to your<br>a particular term, your<br>urses from the <b>Plann</b> | ou may     | use the  | e search fe                 | ature in th     |         |

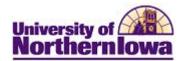

## Using your Academic Requirements (Advisement Report) to Add Course to your Planner:

| Step | Action                                                                                                    |                          |                      |                   |  |  |  |  |
|------|----------------------------------------------------------------------------------------------------|--------------------------|----------------------|-------------------|--|--|--|--|
| 1.   | In Student Center, select <i>Academic Requirements</i> from the other academic requirements drop-down list. |                          |                      |                   |  |  |  |  |
|      | other academic                                                                                              | )                        |                      |                   |  |  |  |  |
|      | Academic Requirements<br>Apply for Graduation                                                               |                          |                      |                   |  |  |  |  |
| 2.   | Scroll to a section of th                                                                                   | e report that has a      | courses that need to | be satisfied.     |  |  |  |  |
| 3.   | Click a course title (description) to view course details.                                                  |                          |                      |                   |  |  |  |  |
|      | Course Description                                                                                          |                          | Units When           | Grade Status      |  |  |  |  |
|      | ANTH3132 Native North Am                                                                                    | erica                    | 3.00 Variable        |                   |  |  |  |  |
|      | ANTH3137 Native Centrl & S                                                                                  | Amer                     | 3.00 Fall and Spring |                   |  |  |  |  |
|      | HUM3121 Russia / Soviet U                                                                                   | nior View Course Details | 3.00 Fall and Spring |                   |  |  |  |  |
|      | <i>Result:</i> Course Detail                                                                                | displays.                |                      |                   |  |  |  |  |
| 4.   | Click the yellow add to                                                                                     | <b>planner</b> button.   |                      |                   |  |  |  |  |
|      | My Academic Requir                                                                                          | ements                   |                      |                   |  |  |  |  |
|      | Course Detail                                                                                               |                          |                      |                   |  |  |  |  |
|      | Return to My Academic Requirem                                                                              | entr                     |                      |                   |  |  |  |  |
|      | Return to My Academic Requirements                                                                          |                          |                      |                   |  |  |  |  |
|      | ANTH 3132 - Native North America                                                                            |                          |                      |                   |  |  |  |  |
|      | Course Detail                                                                                               |                          |                      |                   |  |  |  |  |
|      | Career                                                                                                    | Undergraduate            | vie                  | ew class sections |  |  |  |  |
|      | Units                                                                                                    | 3.00                     |                      | add to planner    |  |  |  |  |
|      | Grading Basis                                                                                               | Graded                   |                      |                   |  |  |  |  |
|      | Course Components                                                                                           | Lecture/Discussion       | Required             |                   |  |  |  |  |

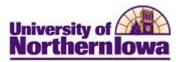

| Step | Action                                                                                                    |                            |              |                 |              |  |  |
|------|----------------------------------------------------------------------------------------------------|----------------------------|--------------|-----------------|--------------|--|--|
| 5.   | A confirmation message displays at the top of the page. Use the <i>Return to My</i><br><i>Academic Requirements</i> link to return to your Advisement Report. |                            |              |                 |              |  |  |
|      | My Academic Requirements                                                                                                    |                            |              |                 |              |  |  |
|      | Course Detail                                                                                                    |                            |              |                 |              |  |  |
|      | ANTH 3132 has been added to your Planner.                                                                                                    |                            |              |                 |              |  |  |
|      | Return to My Ac                                                                                                    | cademic Requirements       |              |                 |              |  |  |
| 6.   | A <b>blue star</b> displays in the <i>Status</i> column of your Advisement Report, indicating                                                                 |                            |              |                 |              |  |  |
|      | this course has been added to your Planner.                                                                                                    |                            |              |                 |              |  |  |
|      | ∠B. Non-Western Cultures                                                                                                    |                            |              |                 |              |  |  |
|      | 1 Course Required. SPAN 3020 may substitute. (LN-130)                                                                                                    |                            |              |                 |              |  |  |
|      | Courses: 1 required, 0 taken, 1 needed                                                                                                    |                            |              |                 |              |  |  |
|      | The following courses may be used to satisfy this requirement:                                                                                                |                            |              |                 |              |  |  |
|      | Course                                                                                                    | Description                | Units        | When            | Grade Status |  |  |
|      | ANTH3132                                                                                                    | Native North America       | 3.00         | Variable        | ( ☆ )        |  |  |
|      | ANTH3137                                                                                                    | Native Centrl & South Amer | 1. (A. 1997) | Fall and Spring |              |  |  |
|      | 1                                                                                                    |                            |              |                 |              |  |  |